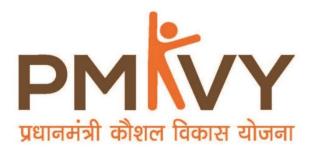

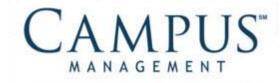

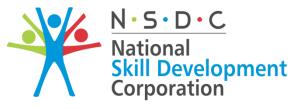

Transforming the skill landscape

# **Smart Centre Registration User Manual**

PMKVY2.0

28th September, 2016

© 2016 Talisma Corporation Private Ltd., a subsidiary of Campus Management Corp.

Campus Management Corp., Campus Management, Talisma, CampusNexus, the Campus Management logo, the CampusNexus logo, and the Talisma logo are trademarks or service marks of Campus Management Corp. and/or its affiliates, and may be registered in the U.S., other countries, or both.

Microsoft, SQL Server, Windows, Windows Server, Internet Explorer, Outlook, Excel, and Hyper-V are either registered trademarks or trademarks of Microsoft Corporation in the United States and/or other countries. Adobe and Captivate are either registered trademarks or trademarks of Adobe Systems Incorporated in the United States and/or other countries.

Information is subject to change.

#### CONFIDENTIALITY NOTICE:

The information contained in this document is confidential. It is the property of Campus Management Corp. and shall not be used, disclosed or reproduced without the express written consent of Campus Management.

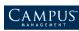

# **Table of Content**

| INTRODUCTION                                                                                                    | 4                                      |
|----------------------------------------------------------------------------------------------------|----------------------------------------|
| REGISTERING A CANDIDATE                                                                                                    | 5                                      |
| CANDIDATE REGISTRATION DETAILS                                                                                                    |                                        |
| CANDIDATE COURSE DETAILS                                                                                                    | 7                                      |
| CANDIDATE DETAILS                                                                                                    |                                        |
| CANDIDATE ADDRESS DETAILS                                                                                                    |                                        |
| CANDIDATE CONTACT DETAILS                                                                                                    |                                        |
| CANDIDATE OTHER DETAILS                                                                                                    |                                        |
| CANDIDATE BANK DETAILS                                                                                                    |                                        |
|                                                                                                    |                                        |
| CANDIDATE SAVE                                                                                                    |                                        |
| Candidate Print                                                                                                    |                                        |
|                                                                                                    |                                        |
| CANDIDATE PRINT<br>DOWNLOAD PDF<br>VIEWING AND MODIFYING CANDIDATE REGISTRATION                                                                   |                                        |
| Candidate Print<br>Download PDF<br>VIEWING AND MODIFYING CANDIDATE REGISTRATION<br>VIEWING A Candidate                                            |                                        |
| CANDIDATE PRINT<br>DOWNLOAD PDF<br>VIEWING AND MODIFYING CANDIDATE REGISTRATION<br>VIEWING A CANDIDATE<br>EDITING A CANDIDATE                     |                                        |
| CANDIDATE PRINT<br>DOWNLOAD PDF<br>VIEWING AND MODIFYING CANDIDATE REGISTRATION<br>VIEWING A CANDIDATE<br>EDITING A CANDIDATE<br>DELETE CANDIDATE |                                        |
| CANDIDATE PRINT<br>DOWNLOAD PDF<br>VIEWING AND MODIFYING CANDIDATE REGISTRATION<br>VIEWING A CANDIDATE<br>EDITING A CANDIDATE                     | 11<br>11<br>12<br>15<br>15<br>16<br>16 |

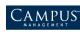

## Introduction

This document provides information on how to perform the candidate registration process.

Topics covered in the manual are:

- Registering a Candidate •
- Viewing and Modifying Candidate Registration •

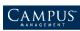

# **Registering a Candidate**

To register a candidate:

1. Click **Registration > Register Candidate** either on the menu bar or on the widget.

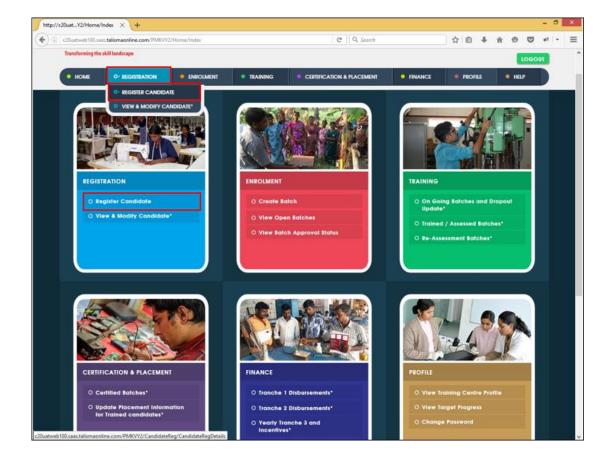

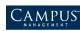

CAMPUS INTERNATIONAL LEARNING CENTER Creating a Knowledgeable Workforce

Candidate Registration page is displayed.

| National Ski                               | S · D · C<br>ional<br>II Development<br>poration<br>he skill landscape |                    |                         |                 |       | Sr Sr     | Centre   |
|--------------------------------------------|------------------------------------------------------------------------|--------------------|-------------------------|-----------------|-------|-----------|----------|
| HOME • REGISTRATION                        | • ENROLMENT                                                            | • TRAINING • CE    | RTIFICATION & PLACEMENT | • FINANCE       | • RPL | • PROFILE | • HELP   |
| ANDIDATE REGISTRATION                      |                                                                        |                    |                         |                 |       |           |          |
| CANDIDATE REGISTRATION                     | DETAILS                                                                |                    |                         |                 |       |           | <u> </u> |
| Date of Registration: Wednes<br>Centre Car |                                                                        |                    | Update Profile Pi       | cture:          |       | Remove    |          |
| CANDIDATE COURSE DETAI                     | LS                                                                     |                    |                         |                 |       |           | •        |
|                                            | Scheme*: Pradhan                                                       | Mantri Kaushal Vik | Trainir                 | ng Type* : Sele | ct    |           |          |
|                                            | Sector* : Select                                                       |                    | Sut                     | o-Sector*: Sele | ct    |           |          |
|                                            | Job Role*: Select                                                      |                    |                         |                 |       |           |          |
| CANDIDATE DETAILS                          |                                                                        |                    |                         |                 |       |           | <u> </u> |
| Candida                                    | te Name*: First, Mide                                                  | dle & Last Name    |                         | D               |       |           |          |
|                                            |                                                                        |                    |                         |                 |       |           |          |

### **Candidate Registration Details**

Remember that, by default:

- The registration date is set to the current date •
- A unique centre candidate ID is populated.
- 1. Click the image icon to upload candidate photo.

| CANDIDATE REGISTRATION DETAILS                                                     |                         | 4      |
|------------------------------------------------------------------------------------|-------------------------|--------|
| Date of Registration: Friday -1 July 2016<br>Centre Candidate ID: Centre Candidate | Update Profile Picture: | Remove |

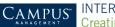

### **Candidate Course Details**

| Field         | Description                   |
|---------------|-------------------------------|
| Scheme        | By default is PMKVY 2.0       |
| Training Type | Dropdown values are displayed |
| Sector        | Dropdown values are displayed |
| Sub-Sector    | Dropdown values are displayed |
| Job Role      | Dropdown values are displayed |

Depending on the job role selected:

- Job role details such as Category, Job Role Duration in Hrs, and Assessment Fee per • Candidate are populated..
- Cost calculation details such as Minimum Hrs of Training per Day, Base Cost per candidate • per hour, and Maximum days for allowance are displayed.

| ANDIDATE COURSE DETAILS               |                                          |
|---------------------------------------|------------------------------------------|
| Scheme*: Pradhan Mantri Kaushal VII   | Training Type*: New Skilling             |
| Sector*: Organised Retail             | Sub-Sector': Organised Retail            |
| Job Role*: (Trainee Associate Level 3 | RAS/Q0103                                |
| Category. 3                           | For Cost Calculations                    |
| Job Role Duration in Hrs.: 200.00     | Tor Cost Calculations                    |
| Assesment Fee per Candidate: 0.00     | Minimum Hrs of Training per day: 6.00    |
|                                       | Base cost per candidate per hour: 27.00  |
|                                       | Maximum days allowed for allowance: 0.00 |

### **Candidate Details**

All fields with an asterisk (\*) are mandatory.

| Field                                   | Description                                                     |
|-----------------------------------------|-----------------------------------------------------------------|
|                                         |                                                                 |
| Candidate Name                          | Enter the candidate full name as specified in the Aadhaar Card  |
|                                         | / Alternate ID                                                  |
|                                         |                                                                 |
| Gender                                  | Dropdown values are displayed. Based on the gender selected,    |
|                                         | salutation is auto-populated.                                   |
|                                         |                                                                 |
| Date of Birth / Year of                 | Select Date / Year of Birth                                     |
| Birth                                   |                                                                 |
| Ditti                                   |                                                                 |
| Type of Disability                      | Dropdown values are displayed. It is mandatory to upload proof  |
| .,,,,,,,,,,,,,,,,,,,,,,,,,,,,,,,,,,,,,, | of disability.                                                  |
|                                         | of disability.                                                  |
| Aadhaar Number                          | Enter the 12 digit aadhaar number and upload soft-copy of the   |
|                                         | aadhaar card.                                                   |
|                                         | aaunaar Jaru.                                                   |
|                                         |                                                                 |
| Alternate ID                            | Enabled only for training centres states defined on the scheme. |
|                                         |                                                                 |

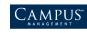

| Field              | Description                                                               |
|--------------------|---------------------------------------------------------------------------|
|                    | Select the alternate id (PAN/ Voter ID) and upload soft-copy of the card. |
| Education Attained | Dropdown values are displayed                                             |
| Caste Category     | Dropdown values are displayed                                             |
| Religion           | Dropdown values are displayed                                             |

#### Note:

- Aadhaar verification is performed on the name, gender, date/ year of birth, and Aadhaar number that you have specified. The status is updated as Successful or Failure accordingly.
- If the Aadhar number is not successfully verified, an error message is displayed. Go to https://developer.uidai.gov.in/node/39 and check for more information on the error and its resolution.

It is possible that the Aadhaar card may be suspended or cancelled. In such case, visit the Aadhar Enrolment Centre to resolve the issue.

| CANDIDATE DETAILS                 |              |                            | ۵ |
|-----------------------------------|--------------|----------------------------|---|
| Candidate Name*:                  | Upali Jena   |                            |   |
| Gender':                          | Female       | Salutation: Ms.            | ) |
| O Date of Birth *:                | 01-July-2002 | Year of Birth *: Select    | Ø |
| Type of Disability *:             | None         | D                          |   |
| Aadhaar Number*:                  | 55555555555  | Verity Aadhaar             |   |
| Aadhaar Verification Status :     | Failure      |                            |   |
| Alternate ID *:                   | Select       | Alternate ID No *:         |   |
|                                   |              | Choose file No file chosen |   |
| Alternate ID Verification Status: | Not Provided |                            |   |
| Education Attained *:             | 11th to 12th |                            |   |
| Caste Category *:                 | Gen          | Religion *: Buddhism       | ) |

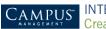

#### **Specifying Candidate Address Details**

- 1. Enter the candidate address.
- 2. Enter the 6 digit pincode.
  - If Pin code exists in system, Select Domicile Address is selected. Values are auto-populated in the dropdown list for Locality, Village/ Town/ City, Sub-District, State, District, and Constituency fields.
  - If Pin code doesn't exist in system, Enter Domicile Address is selected. Values must be manually entered for Locality, Village/ Town/ City, Post Office, and Sub-District fields.

| CANDIDATE ADDRESS DETAILS |                                      |             |                                              |                 | • |
|---------------------------|--------------------------------------|-------------|----------------------------------------------|-----------------|---|
| Trainee Address Line*:    | btm 2nd stage                        |             |                                              |                 |   |
| Pincode *:                | 754210                               | Ø           |                                              |                 |   |
| Select Domicile Address   |                                      |             | Enter Domicile Address                       |                 |   |
| If Addres                 | s is selected from dropdown, Address | verificatio | on process will be faster resulting in faste | r disbursement. |   |
| Locality *:               | All Localities                       |             | Locality                                     |                 |   |
| Village/Town/City *:      | Danpur                               |             | Village/Town/City                            |                 |   |
| Post Office *:            | Danpur S.O (Kendrapara)              |             | Post Office                                  |                 |   |
| Sub-District *:           | Kendrapara 💌                         |             | Sub District                                 |                 |   |
| State *:                  | Odisha 💌                             |             |                                              |                 |   |
| District *:               | (KENDRAPARA                          |             | c                                            | Category Z      |   |
| Constituency *:           | Aska                                 |             |                                              |                 |   |

#### **Specifying Candidate Contact Details**

1. Enter the 10-digit **Mobile Number** and click **Generate OTP**. An OTP (one-time password) is sent to entered mobile number.

Note: Mobile number field is disabled if **Mobile OTP Verification Status = Successful**. If **Mobile OTP Verification Status = Failure**, the mobile number can be updated or OTP can be resent.

2. Enter Landline Number, Email ID, and Father/Mother/Guardian fields.

|                                 | _                      |            |                 |   |
|---------------------------------|------------------------|------------|-----------------|---|
| CANDIDATE CONTACT DETAILS       |                        |            |                 | • |
| Mobile Number *:                | (9035750995) C         | Resend OTP | Enter OTP: 1052 |   |
| Mobile OTP Verification Status: | Successful             |            |                 |   |
| Landline Number:                | 6727256005             | )          |                 |   |
| Email Address *:                | upalijena123@gmail.com | )          |                 |   |
| Mother/Father/Guardian*:        | D/0                    | (D N Jend  | Ø               |   |

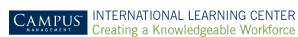

### **Specifying Other Details**

- 1. Select Where did you hear about the scheme?
- 2. Select Conveyance or Boarding Preference.

| CANDIDATE OTHER DETAILS                                  | 0   |
|----------------------------------------------------------|-----|
| Where did you hear about the scheme?: Event/Workshop     |     |
| Conveyence or Boarding Preference*: Boarding and Lodging | • 0 |

#### **Specifying Candidate Bank Details**

1. Enter the 11 character IFSC code.

Note: Bank name is auto-populated based on IFSC code. If IFSC code is not present in system, raise the issue to JIRA support.

2. Enter the Bank Account Number and name of the candidate as in bank.

| CANDIDATE BANK DETAILS                                      | ۵ |
|-------------------------------------------------------------|---|
| IFSC Code: IFSC Code Ø Bank Name:                           |   |
| Bank Account Number: Bank Account Number @ Name as in Bank: |   |
|                                                             |   |

### **Saving Candidate Details**

- 1. Click Save to save the entered details.
- 2. Click Cancel to cancel the entered details.
- 3. Click Register Another Candidate to register a new candidate.

| SAVE | PRINT | REGISTER ANOTHER CANDIDATE | CANCEL | DOWNLOAD PDF |
|------|-------|----------------------------|--------|--------------|
|      |       |                            |        |              |

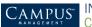

#### **Printing Candidate Details**

After the candidate details are saved, the **Print** button is enabled.

1. Click Print.

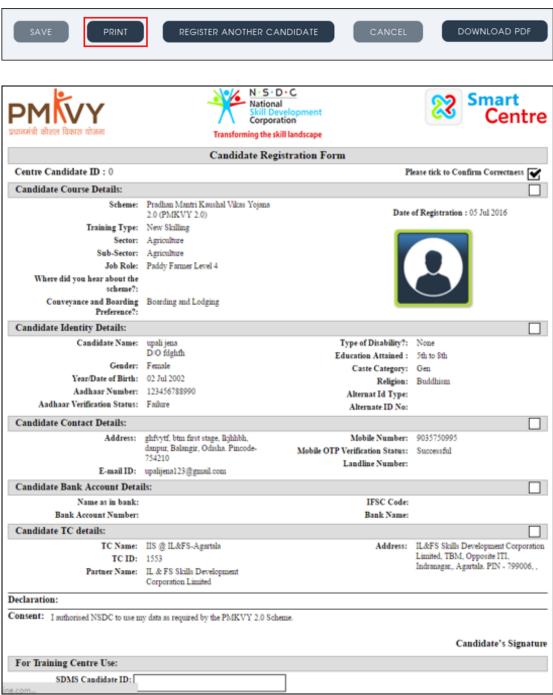

#### **Downloading Details in PDF**

1. Click **Download PDF** to download the candidate registration form.

| SAVE | PRINT | REGISTER ANOTHER CANDIDATE | CANCEL | DOWNLOAD PDF |
|------|-------|----------------------------|--------|--------------|
|      |       |                            |        |              |

**Note:** You can check the eligibility of the candidate and proceed with enrolment after 3 hours.

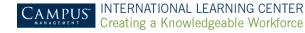

## **Viewing and Modifying Candidate Registration**

To view and modify candidate registration:

1. Click Registration > View & Modify Candidate either on the menu bar or on the widget.

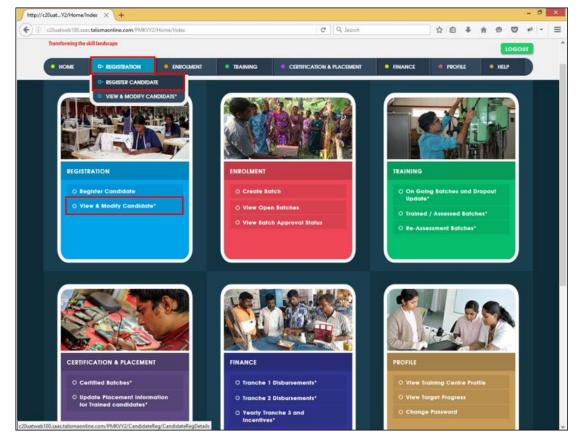

The View and Modify Candidate page is displayed.

Note: Only Registered Candidates who are not enrolled can be searched.

| Field                       | Description                |
|-----------------------------|----------------------------|
| Scheme                      | By default is PMKVY 2.0    |
| Training Type               | Select the dropdown values |
| Sector                      | Select the dropdown values |
| Sub-Sector                  | Select the dropdown values |
| Job Role                    | Select the dropdown values |
| Candidate Name              | Enter the candidate name   |
| Centre Candidate ID         | Enter the candidate id     |
| Gender                      | Select the dropdown values |
| Registration Date – From To | Enter registration date    |
| Eligible for Enrolment      | Select the dropdown values |

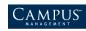

| Eligible for Disbursement      | Select the dropdown values |
|--------------------------------|----------------------------|
| Mobile Number Exists in System | Select the dropdown values |

| • HOME • REGIS         | STRATION                  | • TRAINING                  | CERTIFICATION & PLACEMENT | • FINANCE                  | PROFILE | • HELP |
|------------------------|---------------------------|-----------------------------|---------------------------|----------------------------|---------|--------|
| IEW & MODIFY CANE      |                           |                             |                           |                            |         |        |
|                        | Training Type             | Sector                      | Sub-Sector                | Job Role                   |         |        |
| Pradhan Mantri Kaus 🔻  | Select                    | Select                      | Select                    | Select                     |         |        |
| Candidate Name         |                           | Centre Candidate Id         | Gender                    | Registration Date - From T | o       | _      |
| Name                   |                           | centre candidate id         | Select                    |                            |         |        |
| Eligible For Enrolment | Eligible For Disbursement | Mobile Number Exists In Sys | stem                      |                            |         |        |
| Select 🗸               | Select                    | Select                      | <b>v</b>                  |                            |         |        |

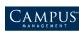

- 2. Enter/ Select the required field and click Search.
- 3. Click Clear to reset the search criteria.

|   | Centre<br>Candidate ID | Candidate<br>Name | Gender \$ | Mobile<br>Number <sup>‡</sup> | Emall Id 🕈                 | Eligible<br>For ‡<br>Enrolment | Eligible For<br>Disbursement * | Mobile Number<br>Exists in System | Type Of<br>Disability     |
|---|------------------------|-------------------|-----------|-------------------------------|----------------------------|--------------------------------|--------------------------------|-----------------------------------|---------------------------|
|   | KA00000A-340313        | dfsd              | Female    | 3546654654                    | sdfsdf@h.com               | Yes                            | Yet to be verified             | No                                | Multiple Disa<br>bilities |
|   | KA00000A-833484        | upali jena        | Female    | 9035750995                    | u@gmail.com                | Yes                            | Yet to be verified             | No                                | Multiple Disa<br>bilities |
|   | KA00000A-254107        | kshor             | Female    | 9035750995                    | u@gmail.com                | Yes                            | Yet to be verified             | No                                | Multiple Disa<br>bilities |
|   | KA00000A-185227        | upali aparajita   | Female    | 9035750995                    | u@gmail.com                | Yes                            | Yet to be verified             | No                                | Speech impai<br>red       |
|   | KA00000A-844334        | murali            | Male      | 7799311128                    | prasadg11592@gmail.<br>com | Yes                            | Yet to be verified             | No                                | Multiple Disa<br>blittes  |
|   | KA00000A-620040        | TestC             | Female    | 4498417989                    | jhjkhd@kik.com             | Yes                            | Yes                            | No                                | None                      |
|   | KA00000A-655253        | TestD             | Female    | 6546555655                    | Mamd@kik.com               | Yes                            | Yes                            | No                                | Multiple Disa<br>blittes  |
| _ |                        |                   |           |                               |                            |                                |                                |                                   | Mercelly Import           |

- 4. Select the candidate and perform any of the following action:
  - View
  - Edit
  - Delete
  - Print
  - Download PDF

| 4 | Centre<br>Candidate ID | Candidate<br>Name | Gender \$ | Mobile<br>Number + | Email Id 🕈                 | Eligible<br>For ‡<br>Enroiment | Eligible For<br>Disbursement | Mobile Number<br>Exists in System + | Type Of<br>Disability     |
|---|------------------------|-------------------|-----------|--------------------|----------------------------|--------------------------------|------------------------------|-------------------------------------|---------------------------|
|   | KA00000A-340313        | dfsd              | Female    | 3546654654         | sdfsdf@h.com               | Yes                            | Yet to be verified           | No                                  | Multiple Disa<br>blittes  |
|   | KA00000A-833484        | upali jena        | Female    | 9035750995         | u@gmail.com                | Yes                            | Yet to be verified           | No                                  | Multiple Disa<br>bilities |
|   | KA00000A-254107        | kshor             | Female    | 9035750995         | u@gmail.com                | Yes                            | Yet to be verified           | No                                  | Multiple Disa<br>bilities |
|   | KA00000A-185227        | upali aparajita   | Female    | 9035750995         | u@gmail.com                | Yes                            | Yet to be verified           | No                                  | Speech Impai<br>red       |
|   | KA00000A-844334        | murali            | Male      | 7799311128         | prasadg11592@gmail.<br>com | Yes                            | Yet to be verified           | No                                  | Multiple Disa<br>blittes  |
|   | KA00000A-620040        | TestC             | Female    | 4498417989         | jhjkhd@kik.com             | Yes                            | Yes                          | No                                  | None                      |
|   | KA00000A-655253        | TestD             | Female    | 6546555655         | Mamd@kik.com               | Yes                            | Yes                          | No                                  | Multiple Disa<br>blittes  |
|   |                        |                   |           |                    |                            |                                |                              |                                     | Visually Import           |

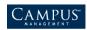

#### **Viewing Candidate Details**

1. To view candidate details, click View.

The selected candidate details are displayed in read only mode.

| C20uatweb100.saas.talism X G windows+shift+s - Googi X                       |                                             | 1          | - | σ   | × |
|------------------------------------------------------------------------------|---------------------------------------------|------------|---|-----|---|
| ← → C C c20uatweb100.saas.talismaonline.com/PM                               | VY2/ViewModifyCandidate/ViewModifyCandidate |            | 5 | 2 🖪 | = |
| VIEW CANDIDATE                                                               |                                             |            | × |     |   |
|                                                                              | EDIT PRINT DOWNLOAD PDF                     |            | L |     |   |
| CANDIDATE REGISTRATION DETAILS                                               |                                             | 0          |   |     |   |
| Date of Registration: 16 Feb 2013<br>Centre Candidate ID:<br>KA00000A-833484 | Update Profile Picture:                     |            |   |     |   |
| CANDIDATE COURSE DETAILS                                                     |                                             | $\diamond$ |   |     |   |
| Scheme*:<br>Pradhan Mantri Kaushal VI                                        | Training Type":<br>New Training             |            |   |     |   |
| Sector*:<br>Security                                                         | Sub-Sector*:                                |            |   |     |   |
| Jab Role*:<br>Unarmed Security Guard                                         | S55/60101                                   |            |   |     |   |
| Job Role Details                                                             | For Cost Calculations                       | -          |   |     |   |

### **Editing Candidate Details**

1. To edit candidate details, click Edit.

The selected candidate details are displayed in editable mode.

| AODIFY CANDIDATE                                                          |                                          |
|---------------------------------------------------------------------------|------------------------------------------|
| CANDIDATE REGISTRATION DETAILS                                            | 0                                        |
| Date of Registration: 16 Feb 2013<br>Centre Candidate ID: KA00000A-833484 | Update Profile Picture:                  |
| CANDIDATE COURSE DETAILS                                                  | ۵.                                       |
| Scheme*: Pradhan Mantri Kaushal Vi                                        | Training Type*: New Training             |
| Sector*: Security                                                         | Sub-Sector': Security                    |
| Job Role": Unarmed Security Guard                                         | ▼ \$\$\$\$/@0101                         |
| Job Role Details                                                          | For Cost Calculations                    |
| Category: 2                                                               | Minimum His of Training per day: 5.00    |
| Job Role Duration in His.: 160.00                                         | Base cost per candidate per hour: 0.00   |
| Assesment Fee per Candidate: 1200.00                                      | Maximum days allowed for allowance: 0.00 |

Note: You cannot modify the Aadhaar Card details such as candidate name, gender, date/ year of birth, aadhaar number, if the Aadhaar is already verified.

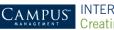

### **Deleting a Candidate**

1. To delete a candidate, click Delete.

| 0 |          | Fernar |                    |                      |           | net to generated   |                   |
|---|----------|--------|--------------------|----------------------|-----------|--------------------|-------------------|
| • | 100 (010 | Farmar |                    |                      |           | Net to be serilled |                   |
| • |          | -      | Continuer 1        |                      | 100       | to casa fed        |                   |
| ۰ |          | ,      | Are you sure you v | vant to Delete the c | andidate? | on sectors         | Speech most<br>ed |
| • |          |        |                    |                      |           | on sectors         |                   |
| • | test:    |        | YES                | NO                   |           | Yes .              | inces             |
| ۰ | iero)    | Farrie |                    | Mana Biok com        | 740       |                    |                   |
|   |          |        |                    |                      |           |                    |                   |

### **Printing Candidate Details**

1. To print the details of the candidate, Click Print.

Note: Candidate is required to sign the hard copy of the registration form and store a copy for audit by NSDC.

#### **Downloading in PDF Format**

1. To download the candidate details form in PDF, click **Download PDF**.

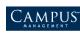